### **Pridanie titulkov a vytvorenie prechodov vo videu.**

Vo windows movie makeri upravíme video tak, že ho najprv importujeme. Potom ho nastriháme na časti, aby sme vytvorili prechody a nakoniec pridáme titulky.

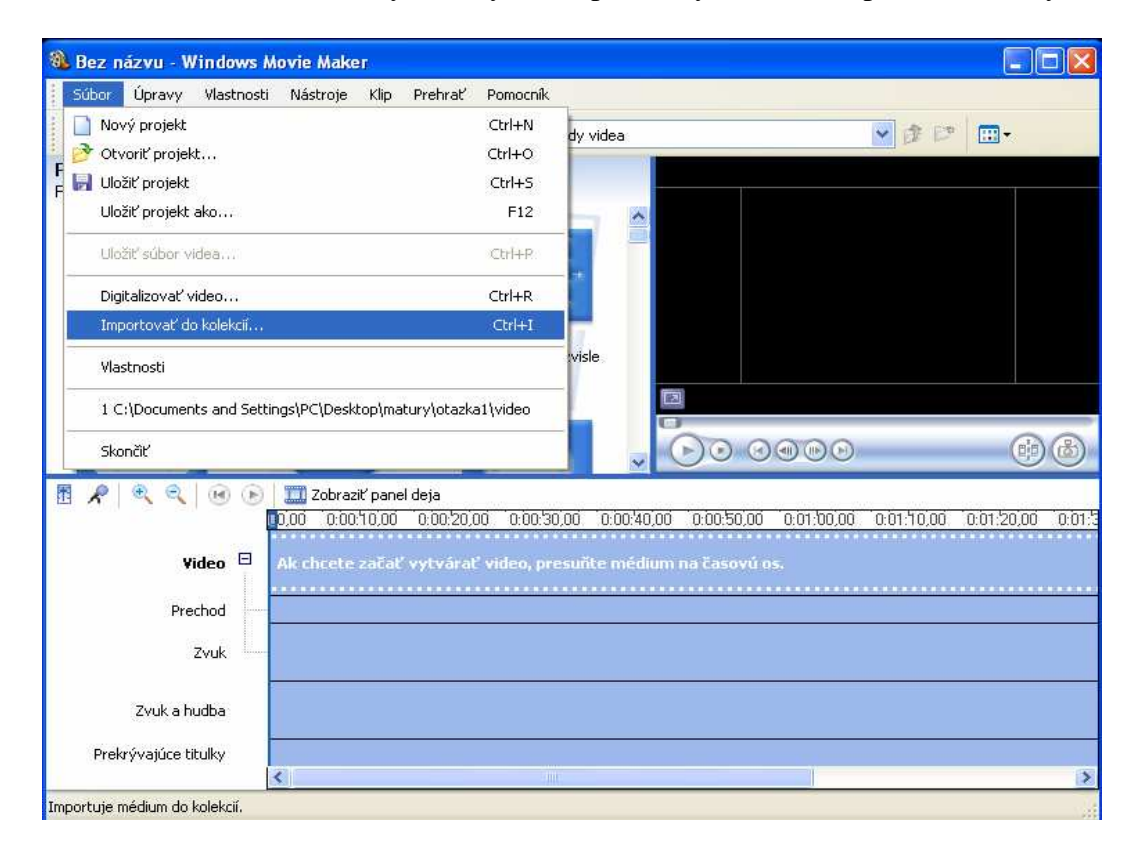

Po importovaní do kolekcií sa video často rozkúskuje na menšie časti, preto si všetky označíme a presunieme na časovú os

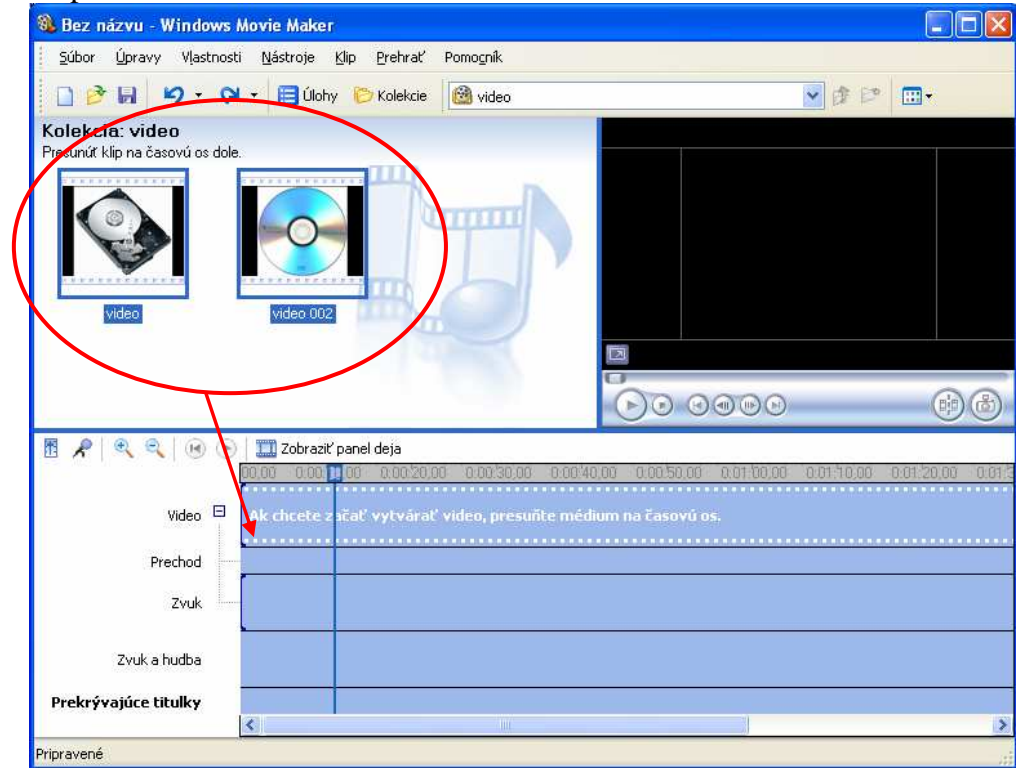

Video teraz spustíme v ukážke v pravom hornom rohu pomocou tlačítka a nastriháme ho na menšie časti, medzi ktorými chceme vytvoriť prechody. Striháme pomocou tlačítka

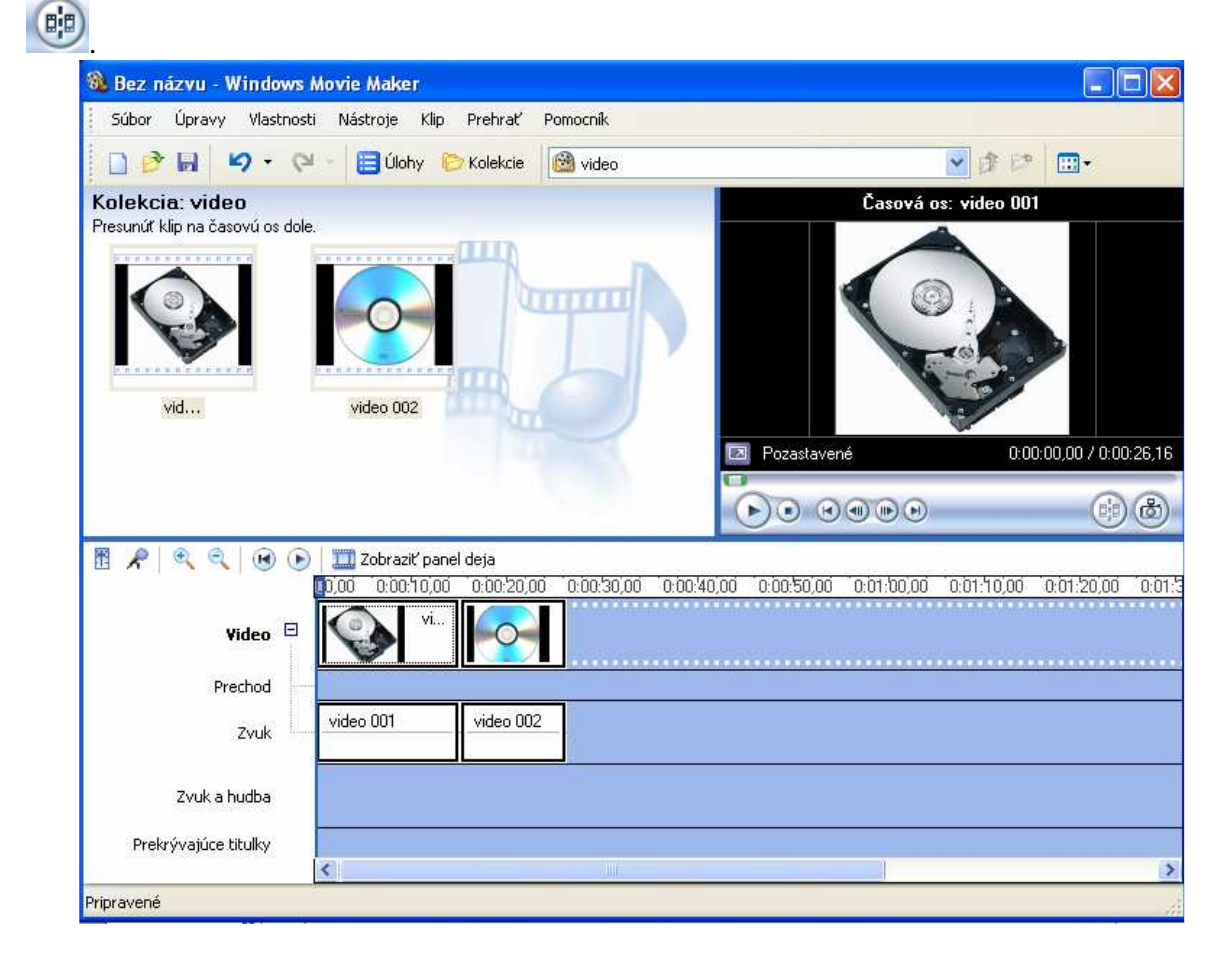

Časti, ktoré nepotrebujeme, odstránime tak, že označíme nepotrebnú časť v časovej osi a stlačíme **Delete.** 

Keď máme video nastrihané, pridáme prechody:

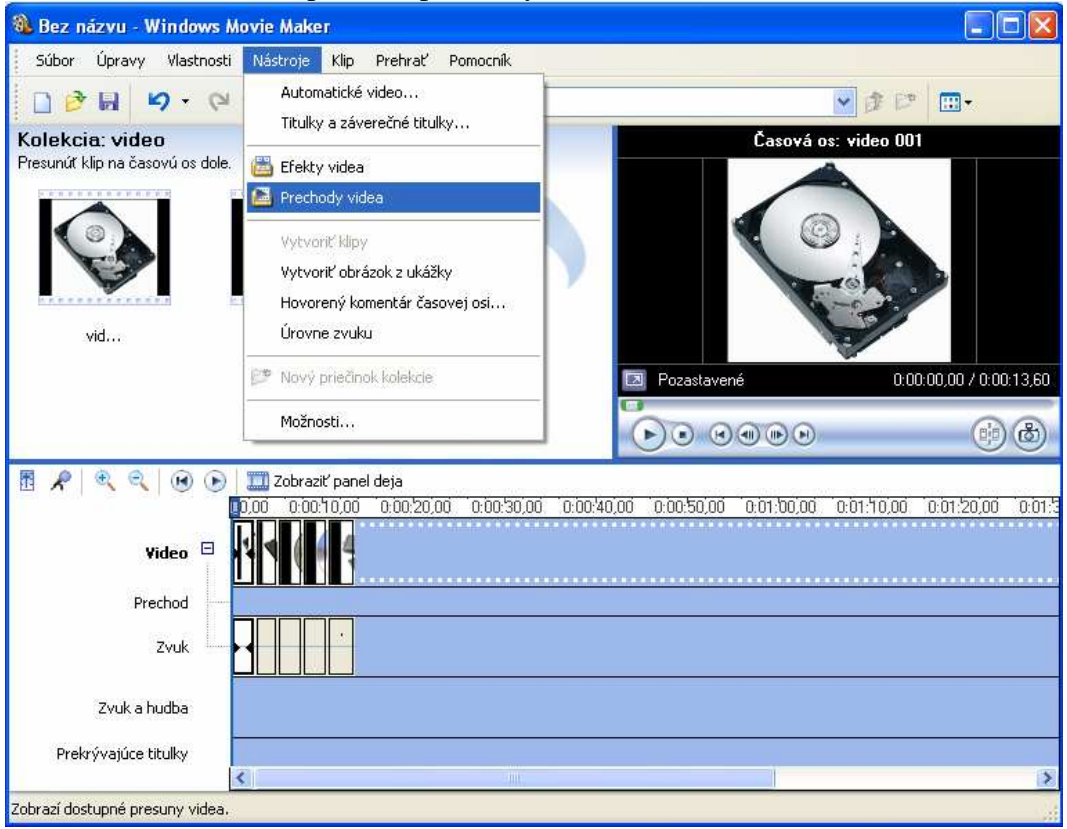

Vybraný prechod potiahneme na časovú os na správne miesto.

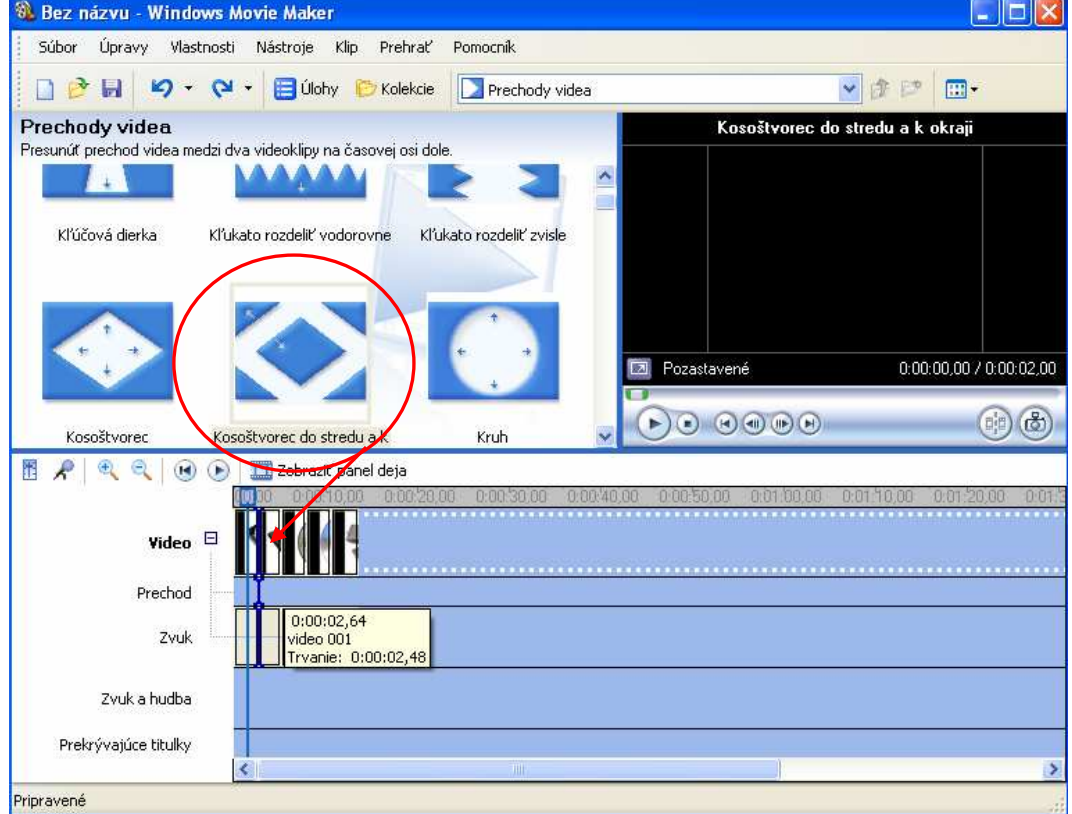

#### Nakoniec pridáme titulky:

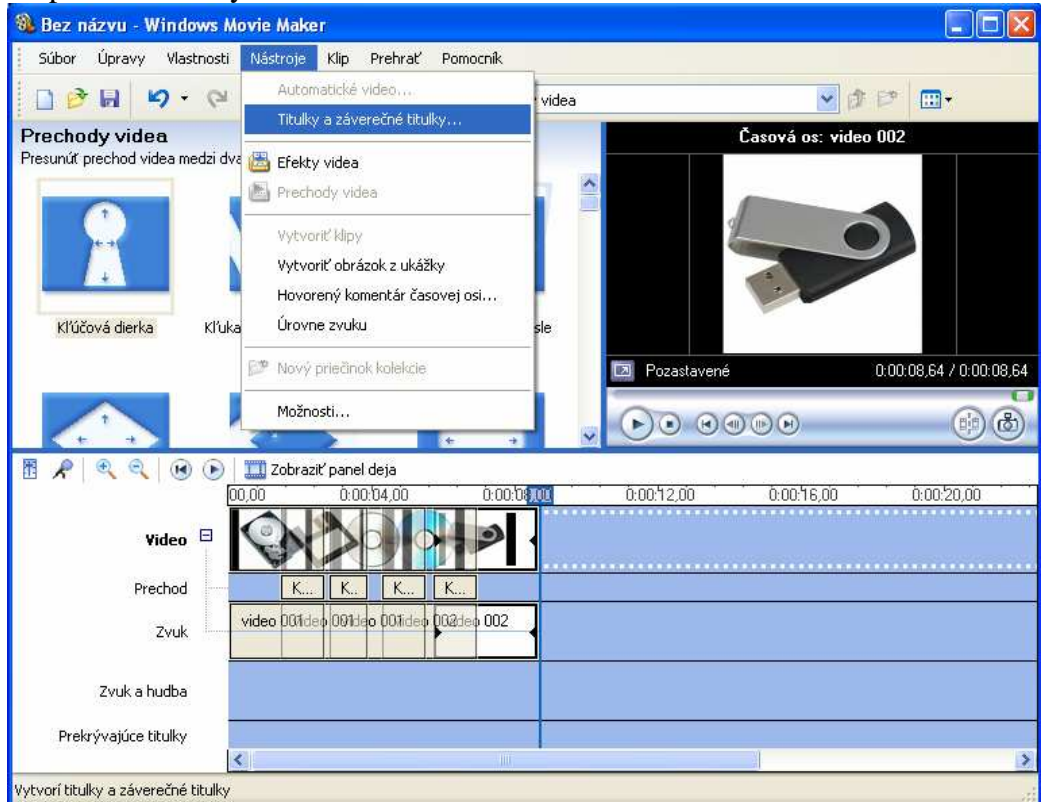

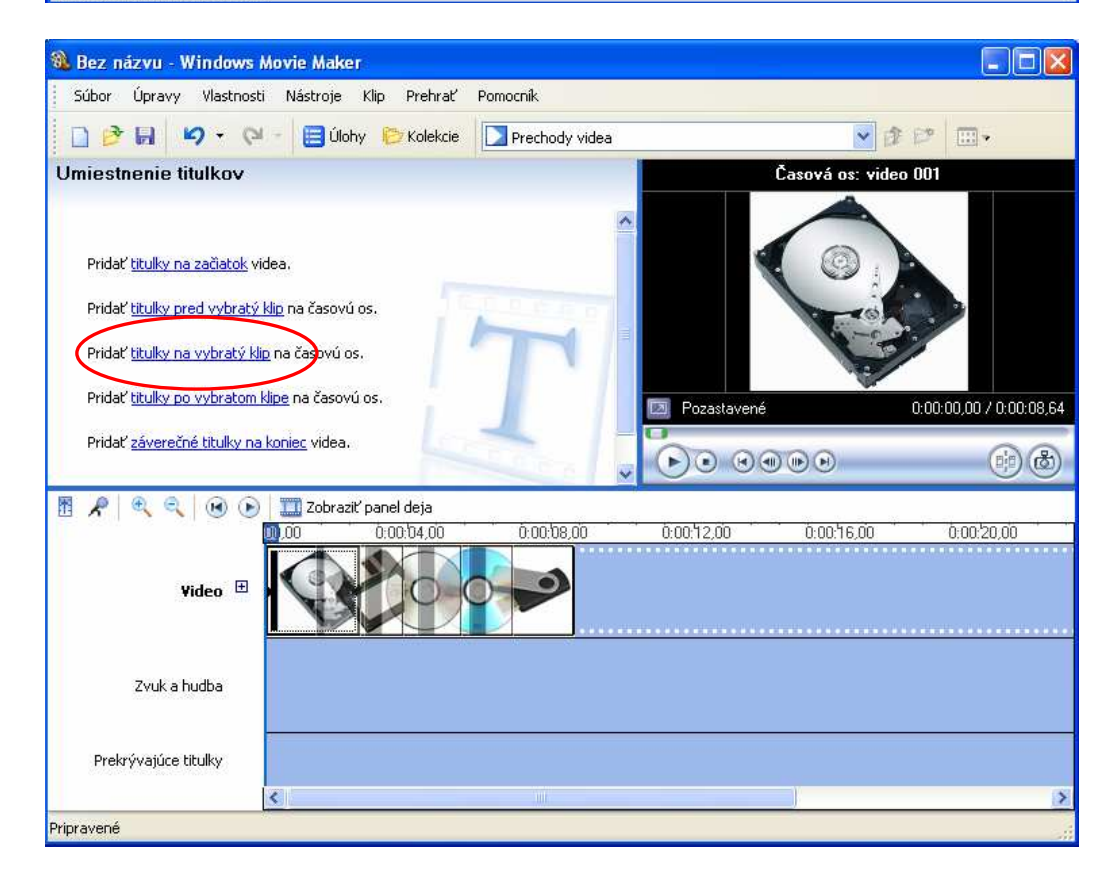

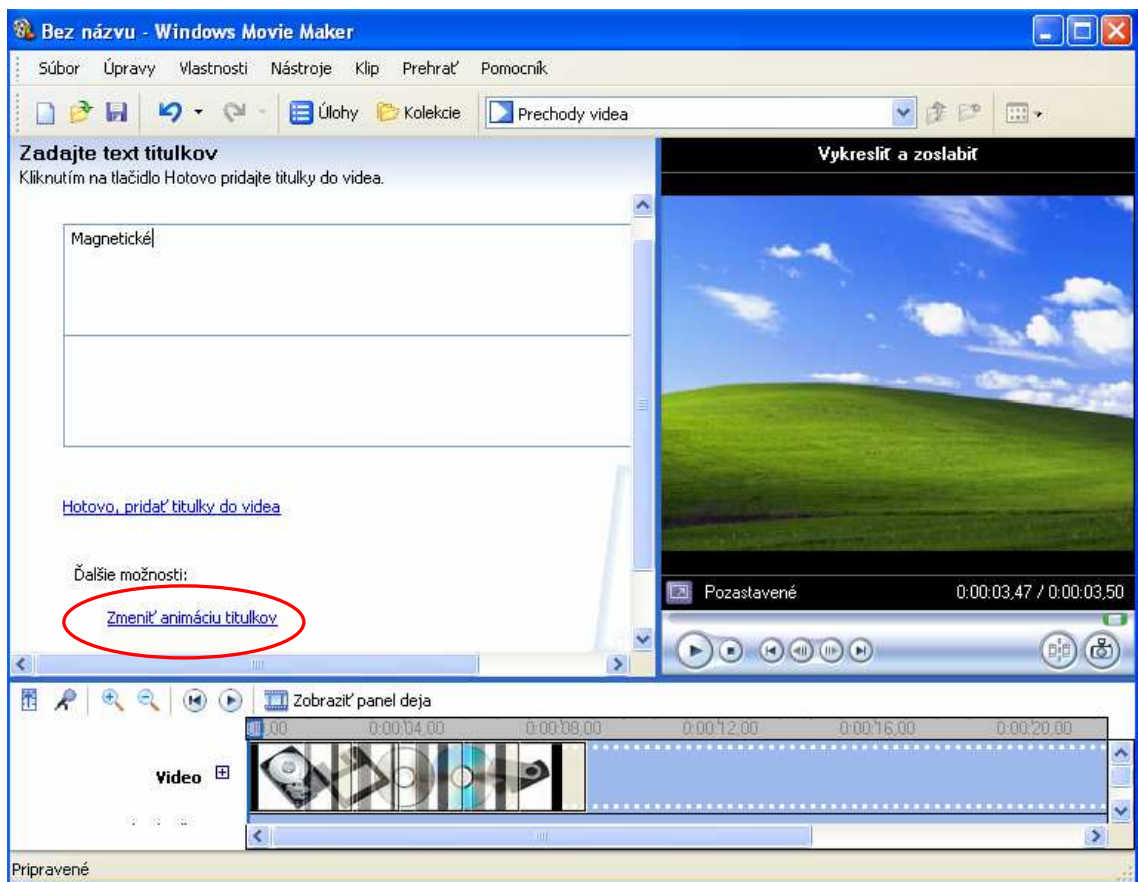

Vyberieme animáciu, ktorá sa nám hodí a dáme pridať do videa:

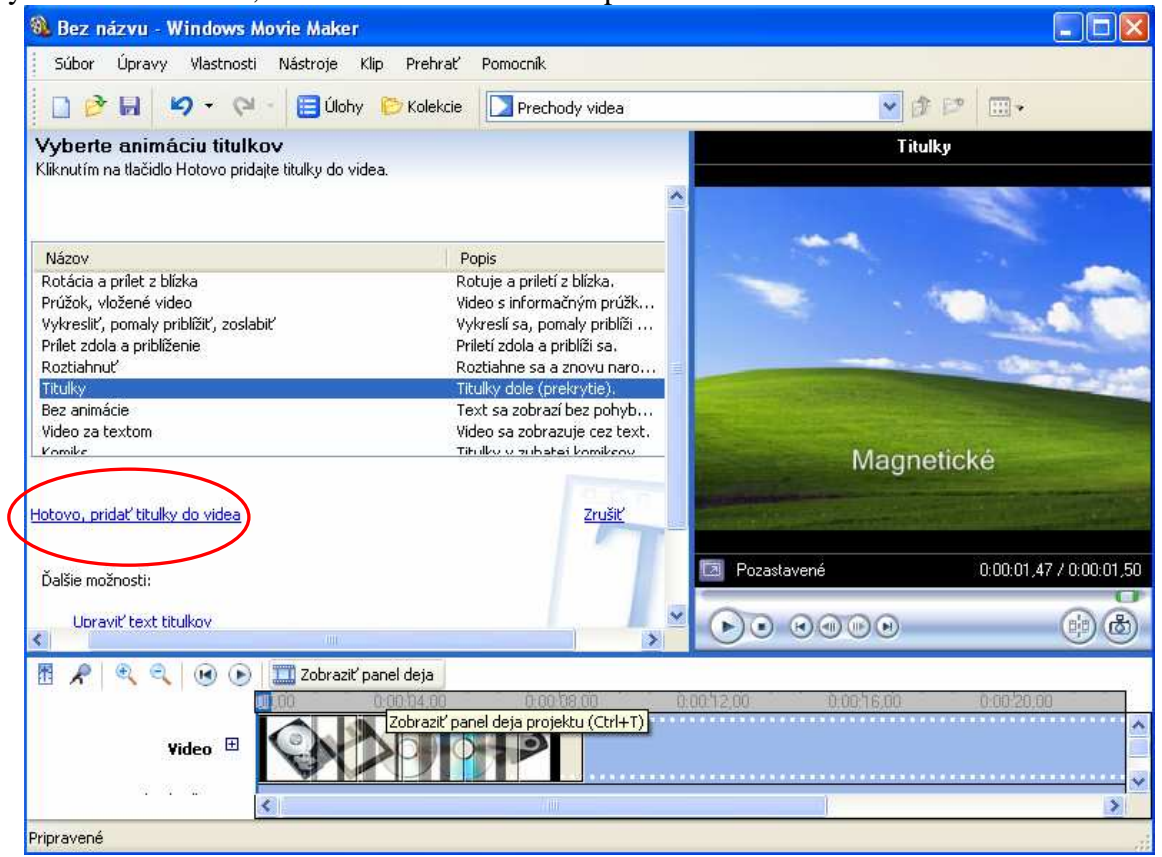

Rovnako pridáme aj nasledujúce.

### Nakoniec uložíme video:

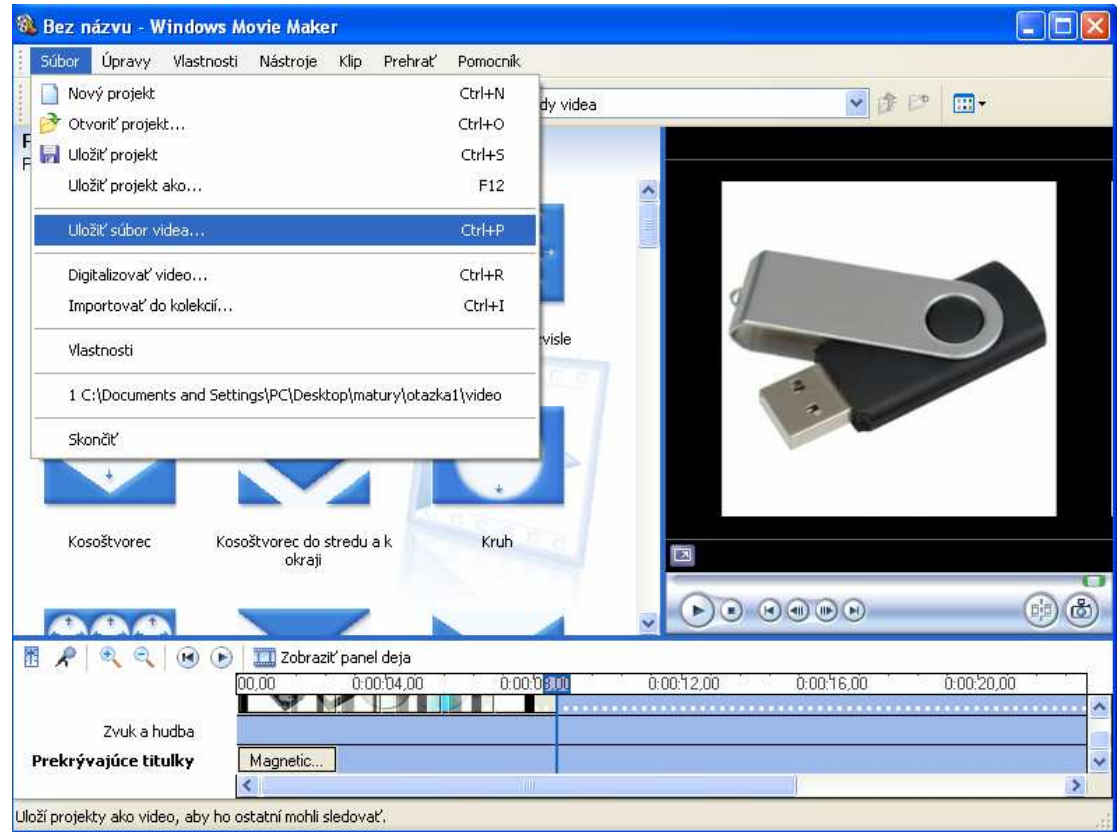

# Zvolíme prvú možnosť a dáme ďalej.

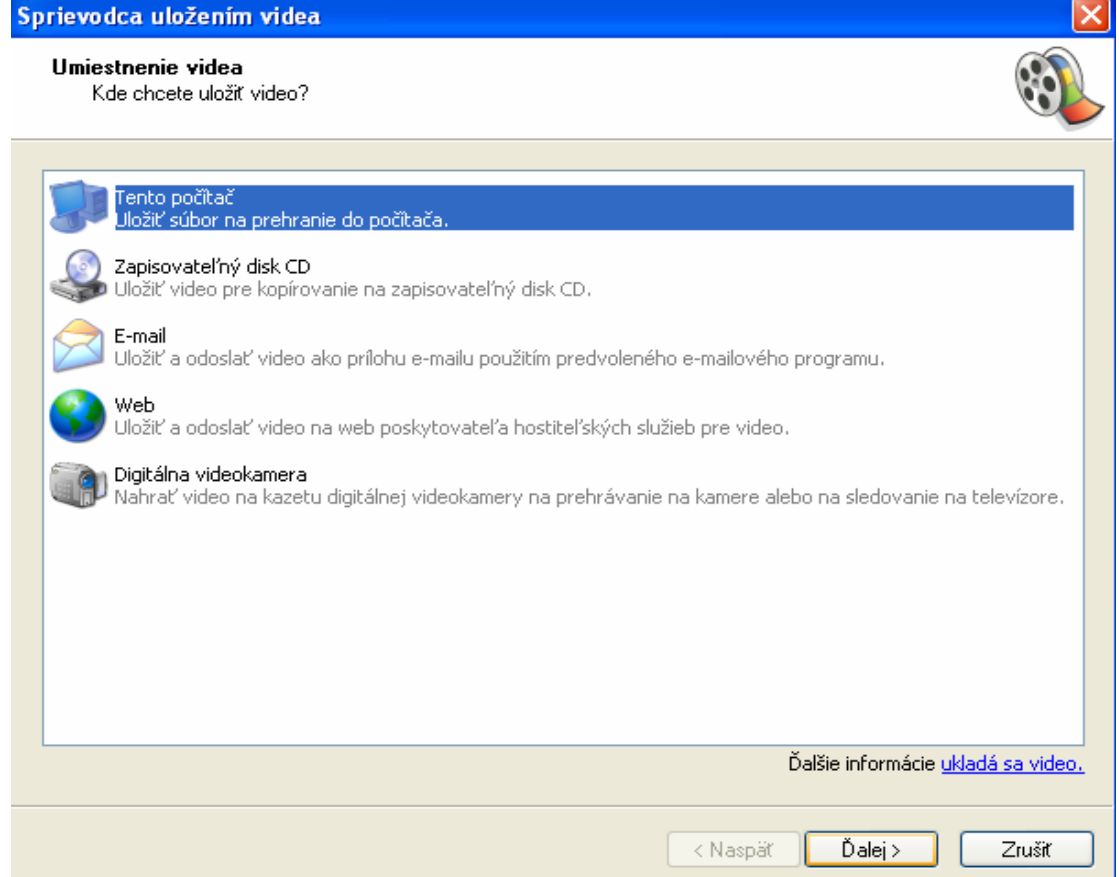

Zvolíme si cestu a názov a uložíme.

### **Zdieľanie priečinka v sieti**

Ak chceme zdieľať priečinok v sieti, musíme mať v prvom rade prepojené počítače a mať nastavenú rovnakú pracovnú skupinu.

Tú si nastavíme takto

Tent

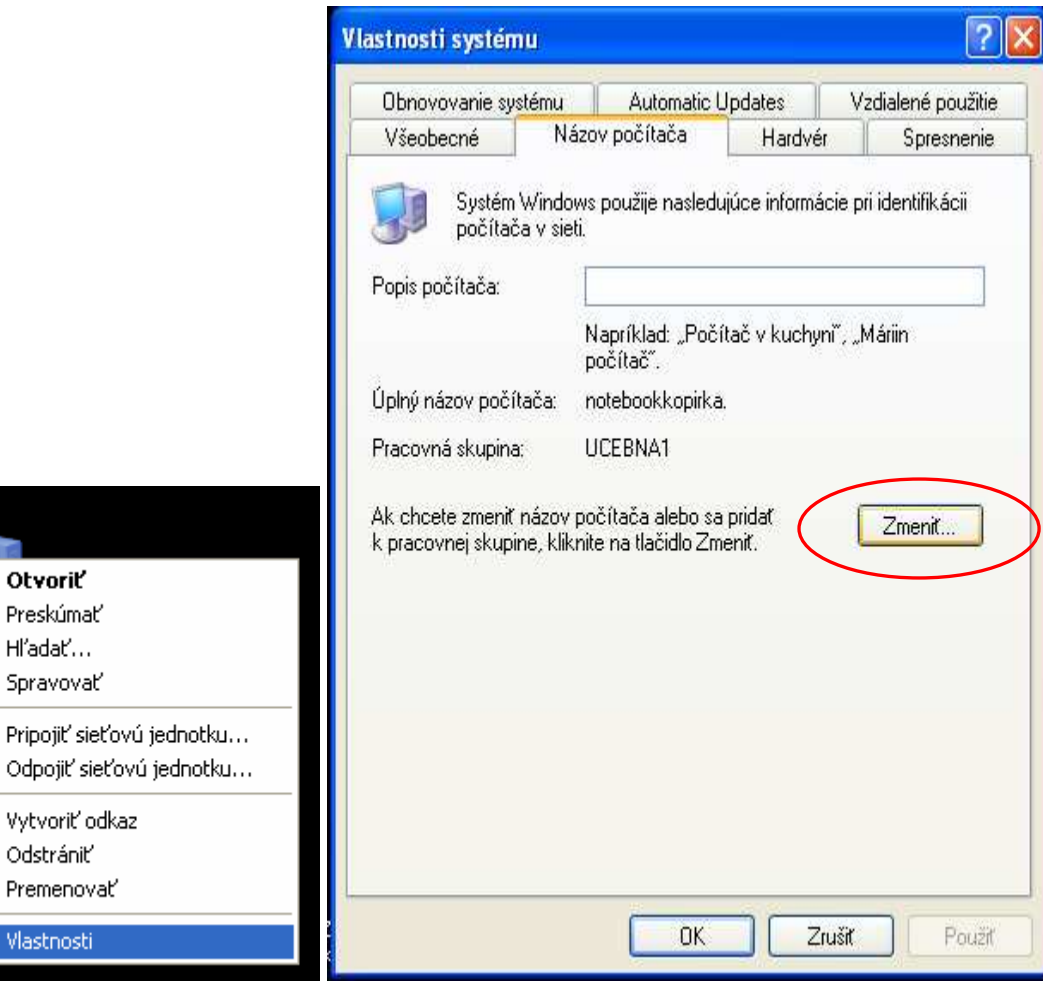

Keď máme rovnaké pracovné skupiny, môžeme zdieľať priečinky, ak si ich

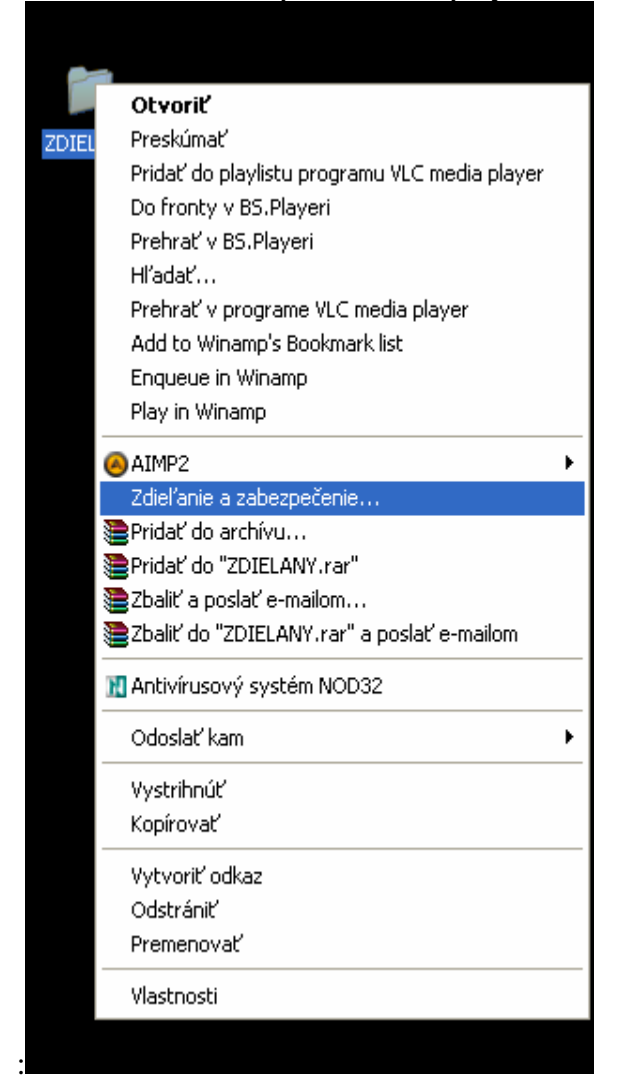

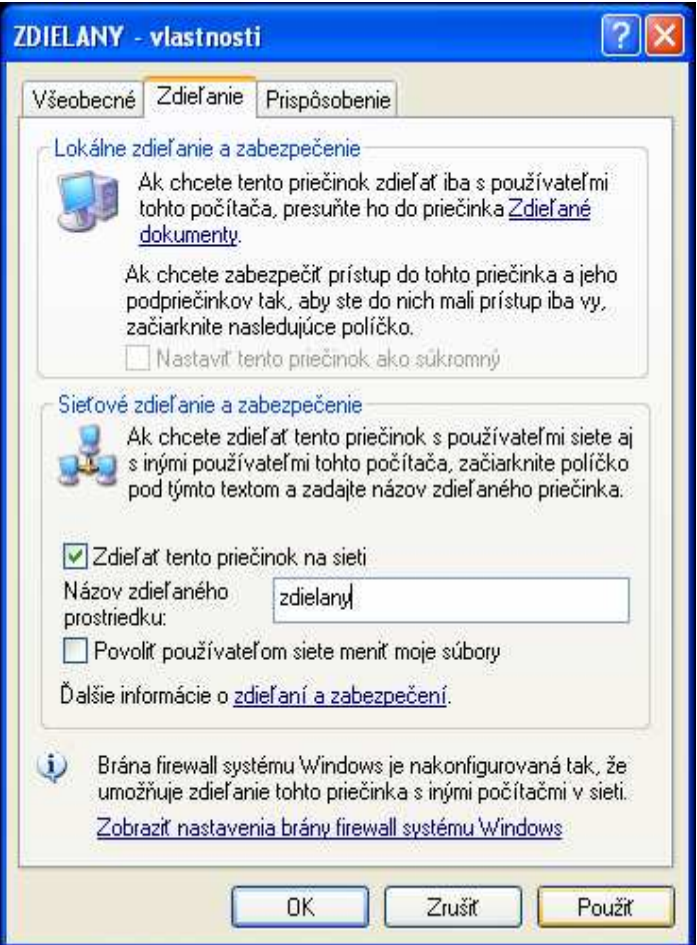

Z iného počítača sa k tomuto priečinku dostaneme (nezabudnime, že musia byť v rovnakej pracovnej skupine) cez miesta v sieti alebo cez **štart – spustiť - \\nazov\_pocitaca\nazov\_priecinka**

V tomto príklade to bude

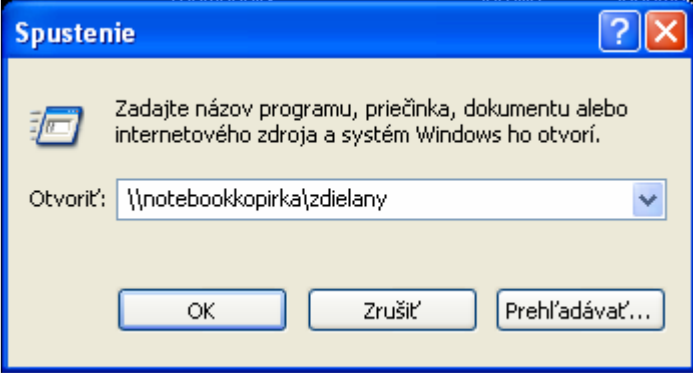

### **Nastavenie animácií v prezentácii**

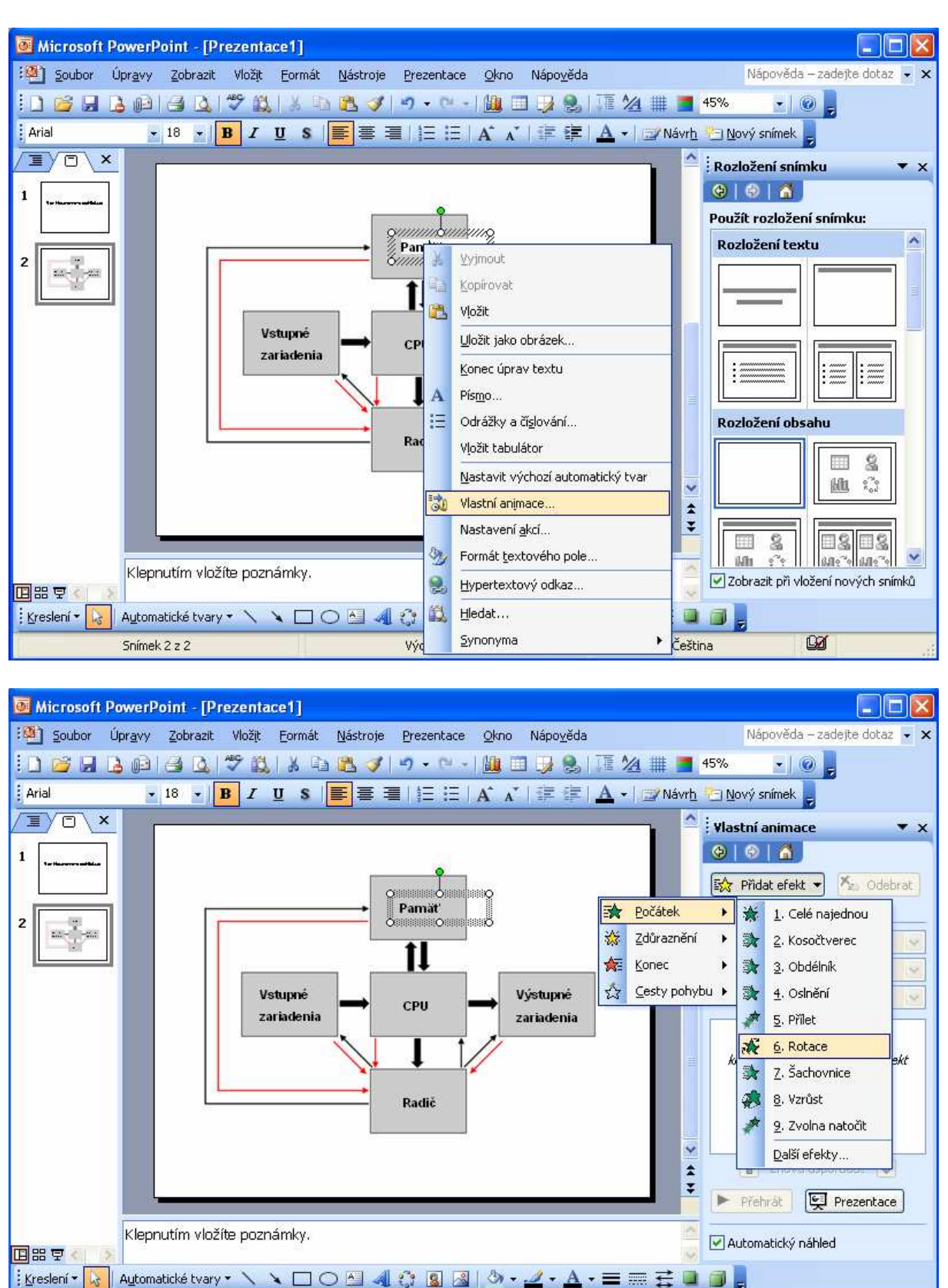

Výchozí návrh

**B** 

Poradie animácií môžeme aj zmeniť v paneli animácií:

Snímek 2 z 2

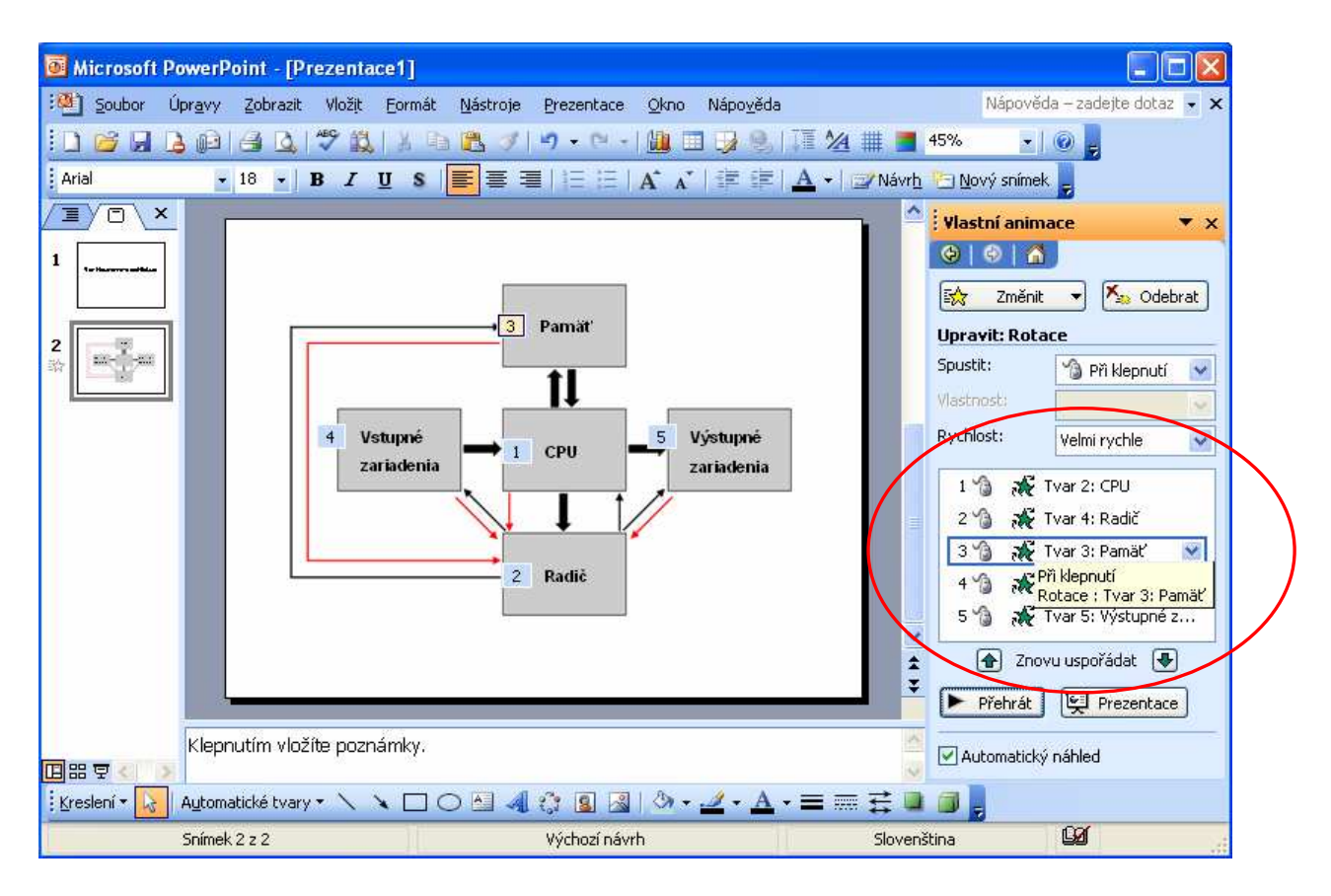

A môžeme to ešte upraviť, aby sa animácie spúšťali plynule za sebou a nie až po klepnutí myšou:

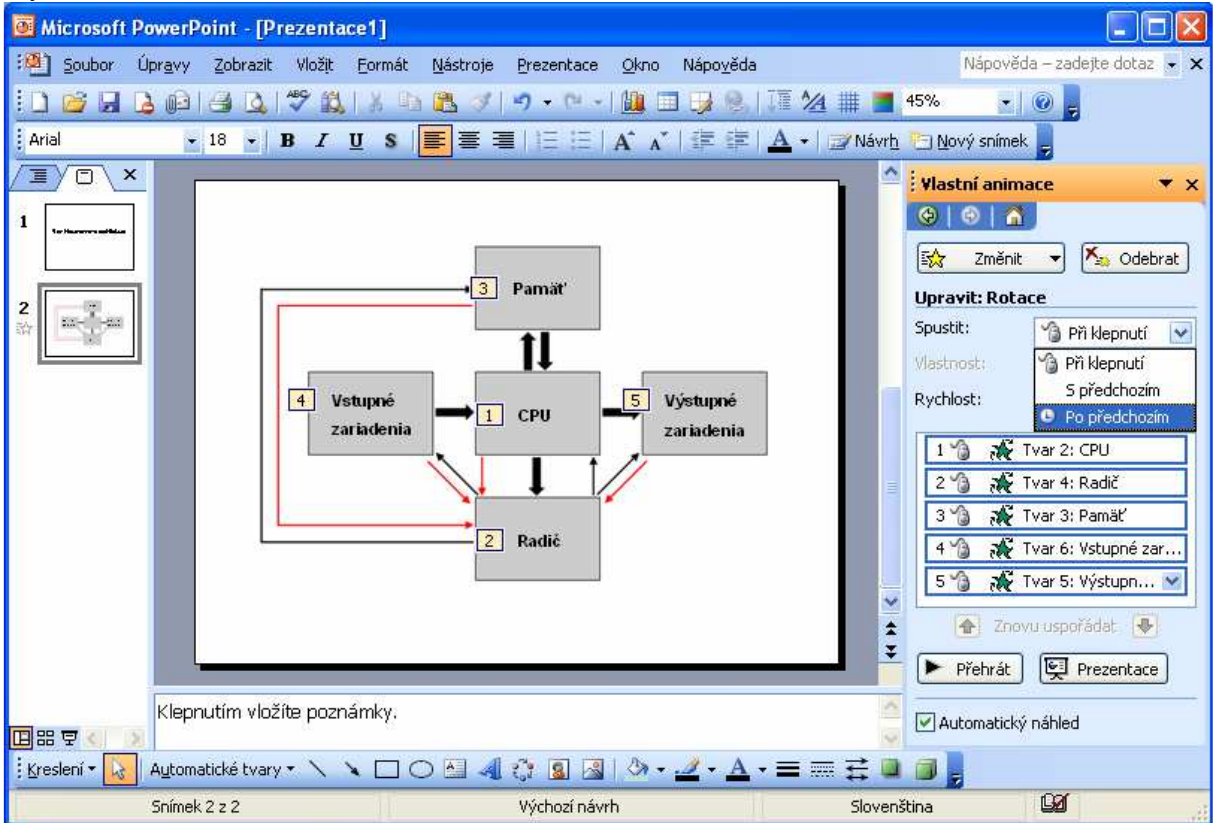

## **Zistenie rychlosti siete**

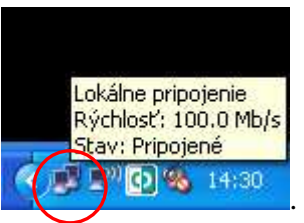

Rychlosti zistíme, keď prídeme myškou na ikonu . (ARP) **DE** 

Alebo aj cez Štart:

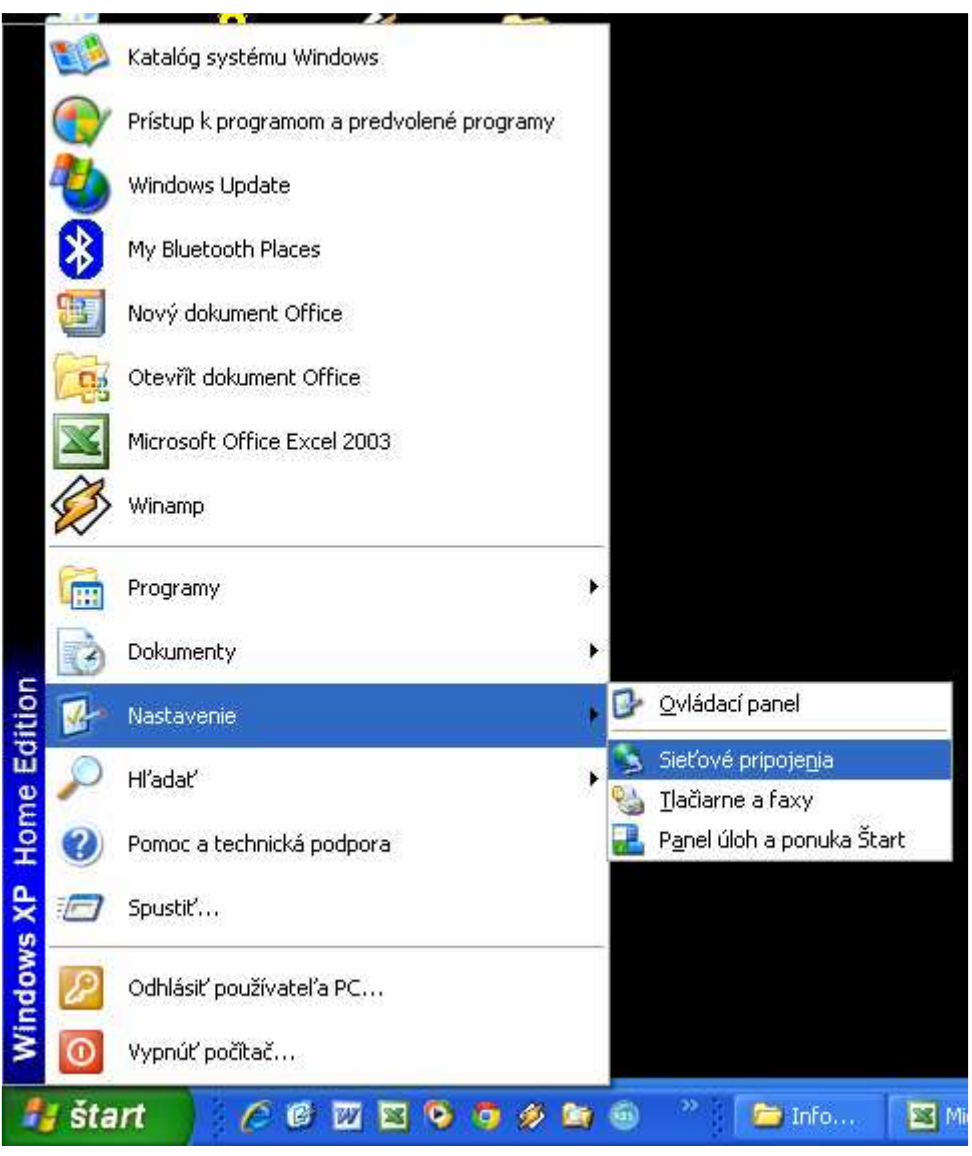

Alebo :

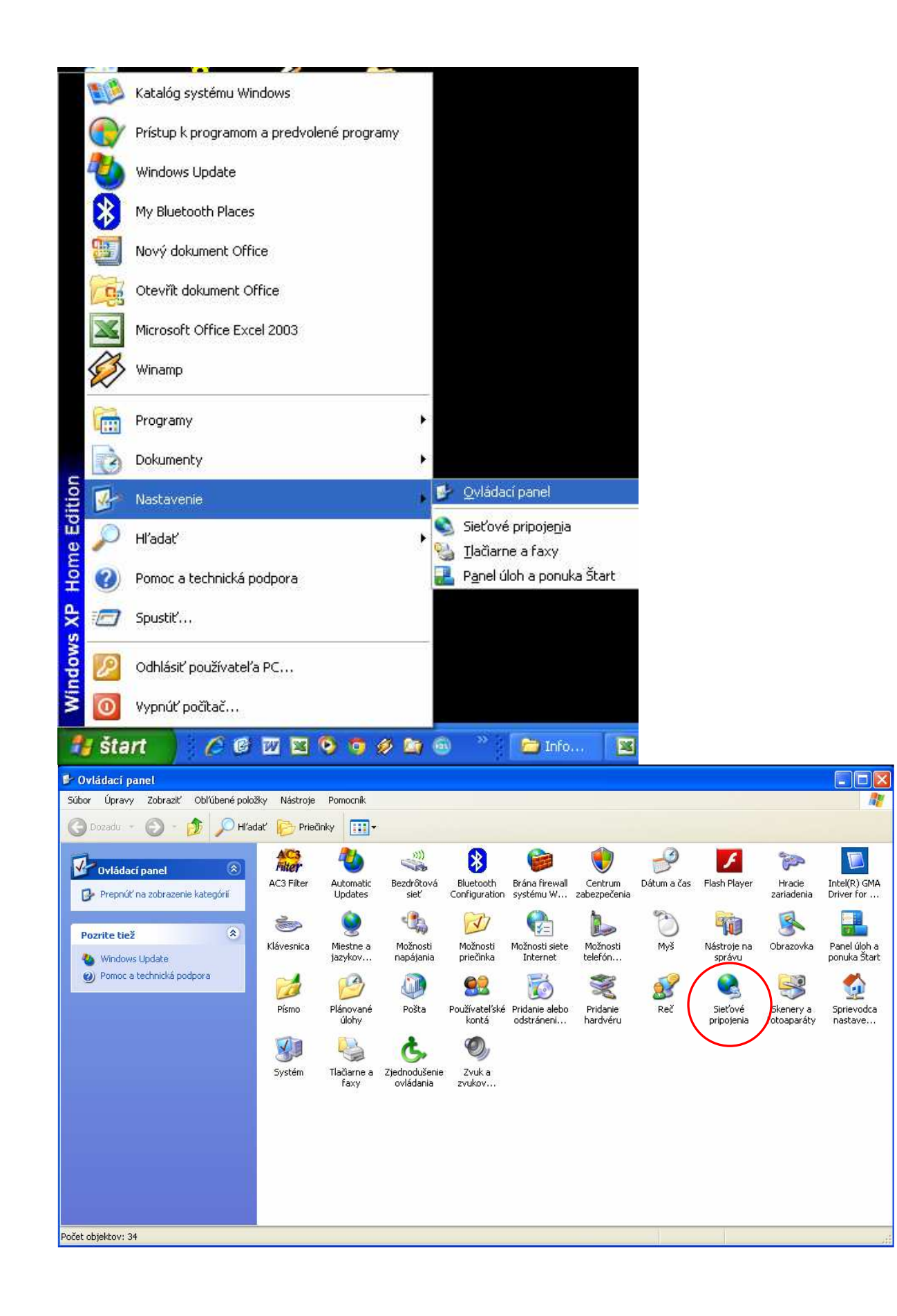

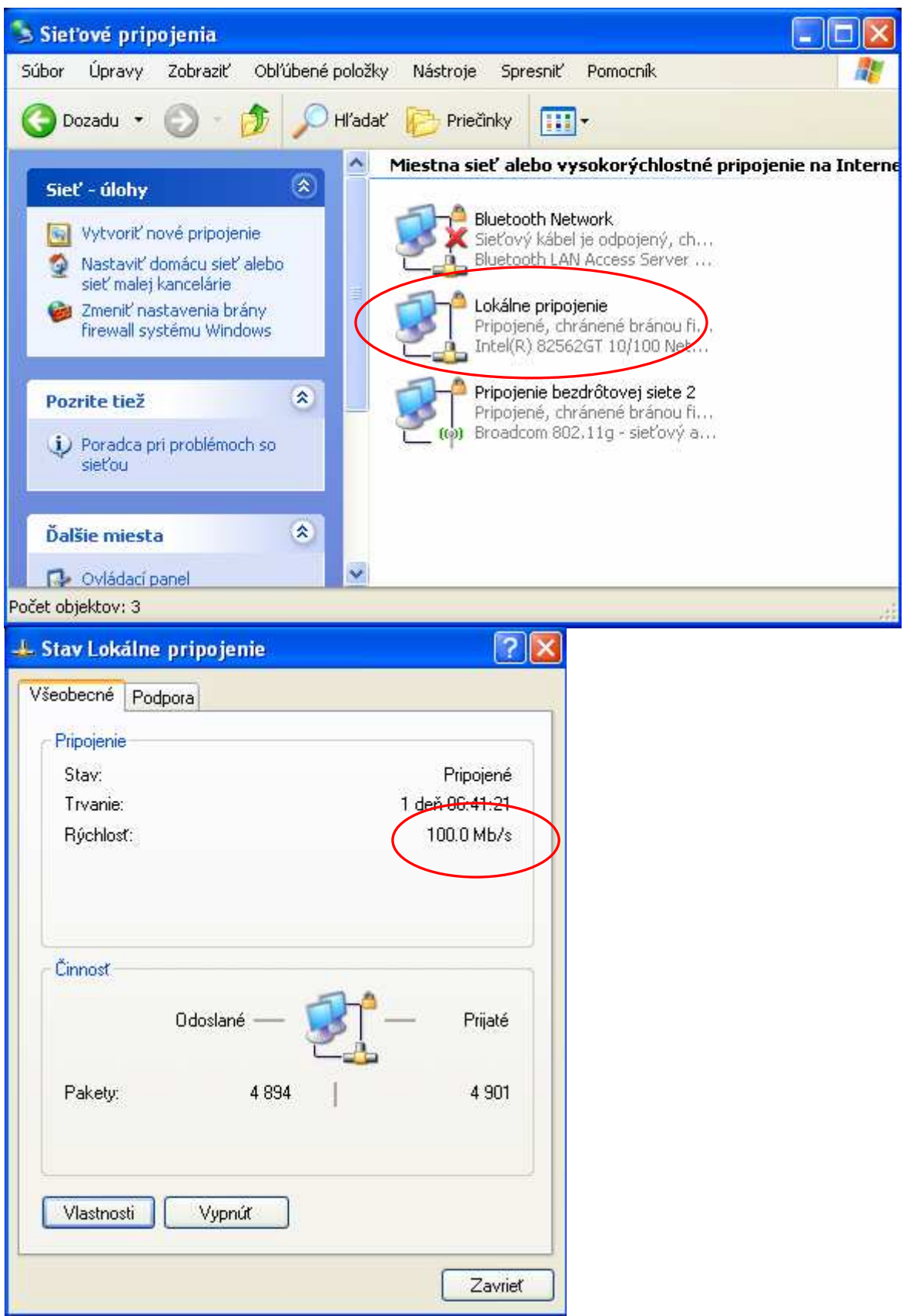

Zistenie zariadení pripojených k počítaču a ich ovládačov

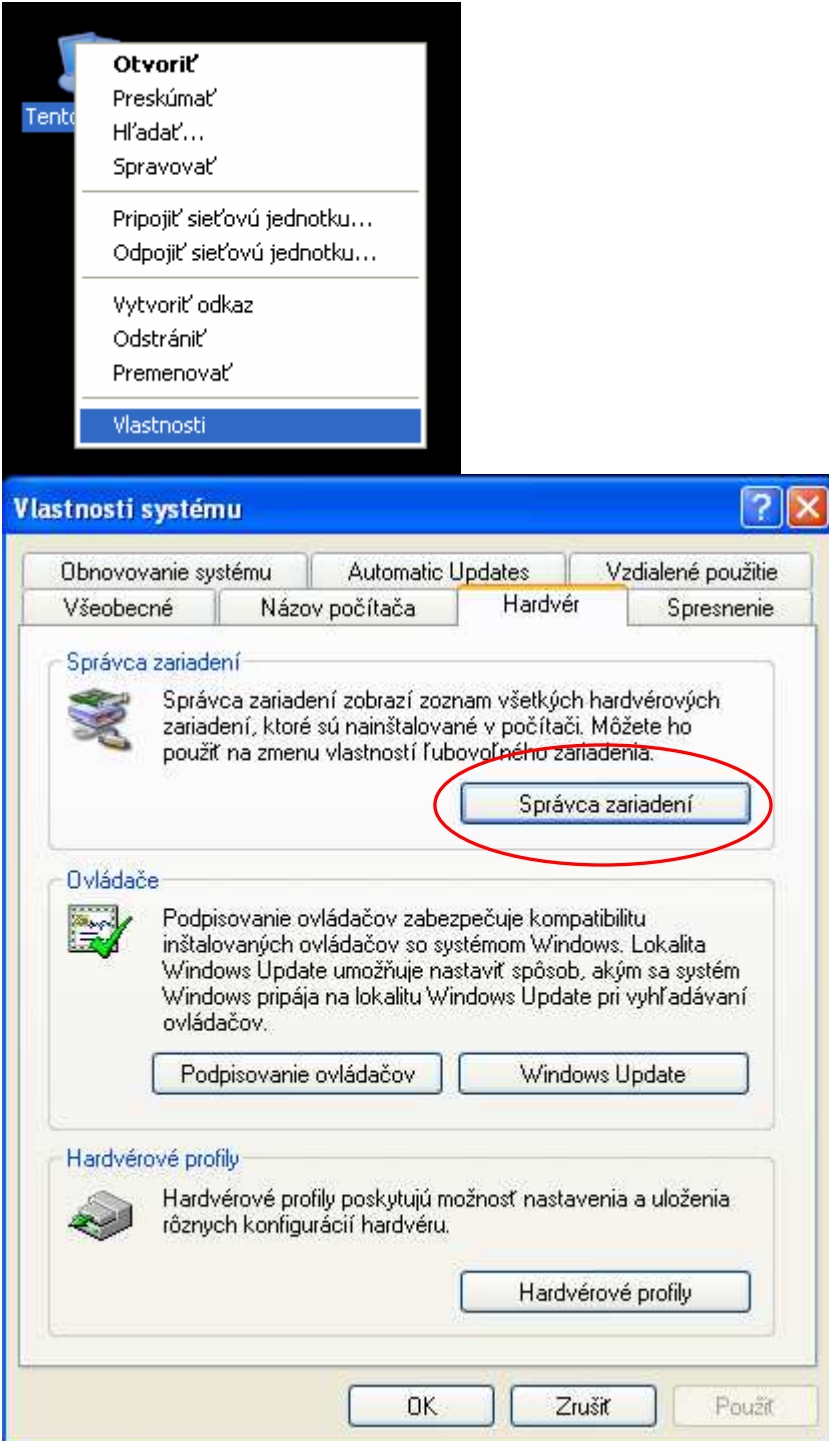

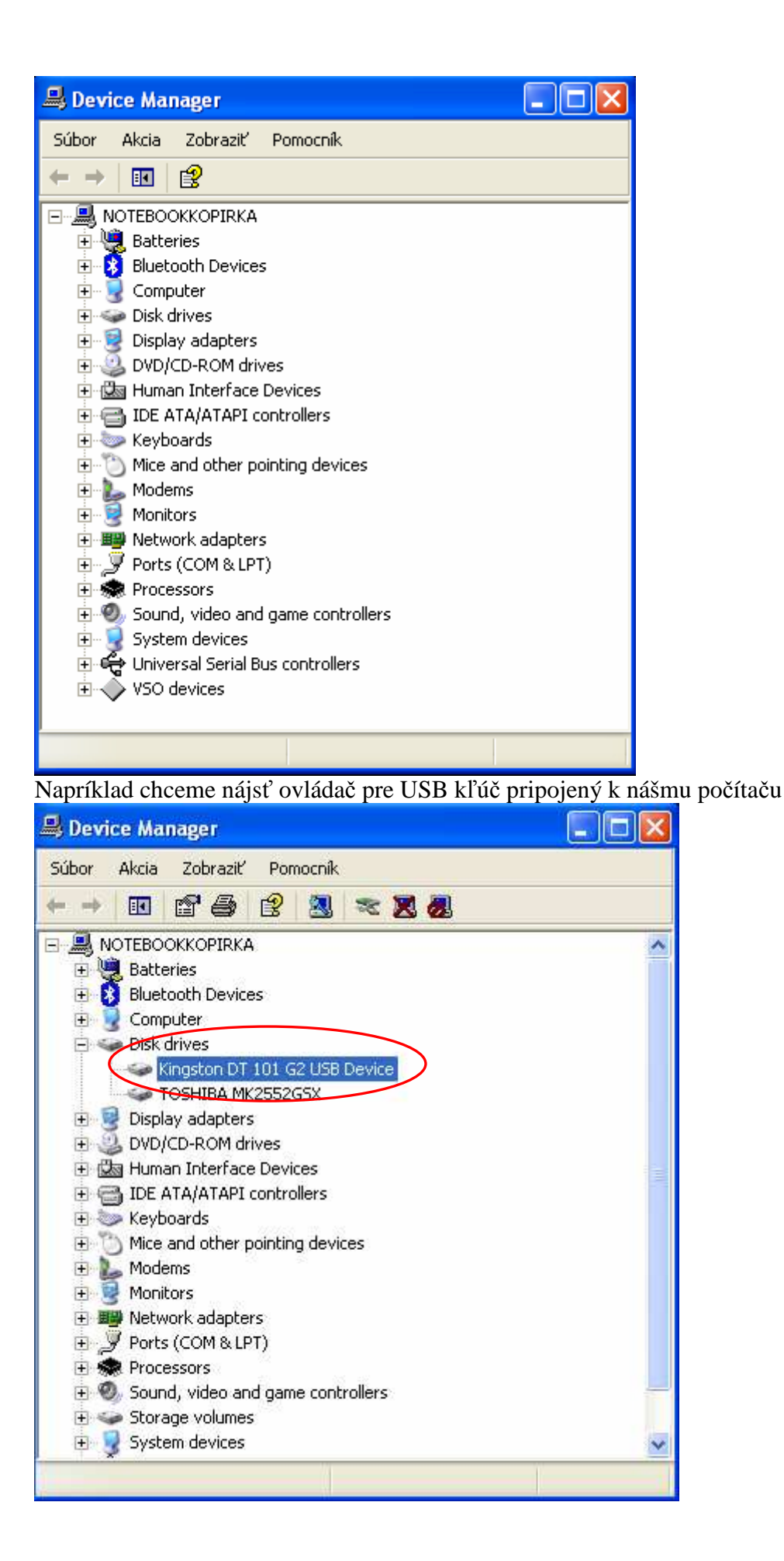

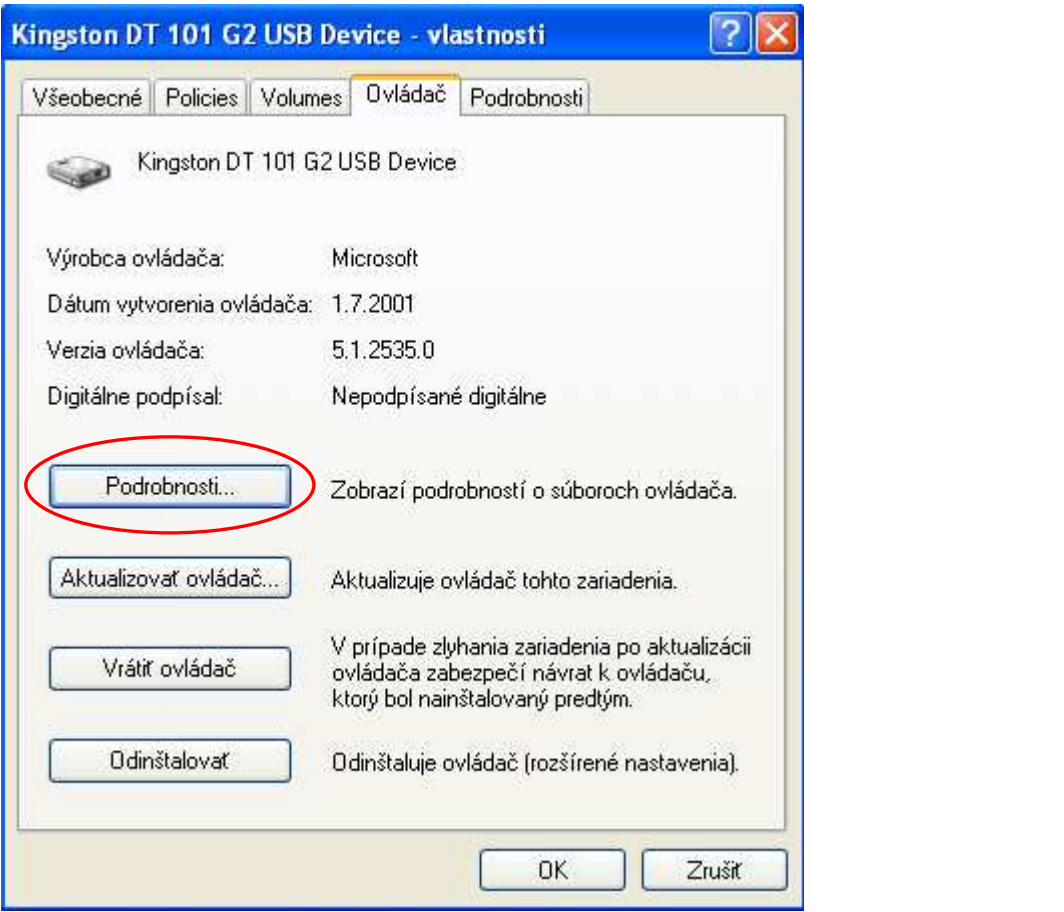